## Canvas Quiz Specials

There are several Special Options for Canvas Quizzes.

Have you ever had a bad question in a quiz bank? Your students believe that the answer to question X is incorrect and sure enough it is. You need to give credit back to all those who took it already!!

## Regrade Questions

- You may Correct and Auto Regrade: Multiple Choice, True/False, Multiple Answer questions
- 1) Access the **Quizzes** index page from the course menu
- 2) Enter your quiz and click the **Edit** button
- 3) Open the **Questions** Tab
- 4) Find the question you need to change, hover over it and click the Edit icon:

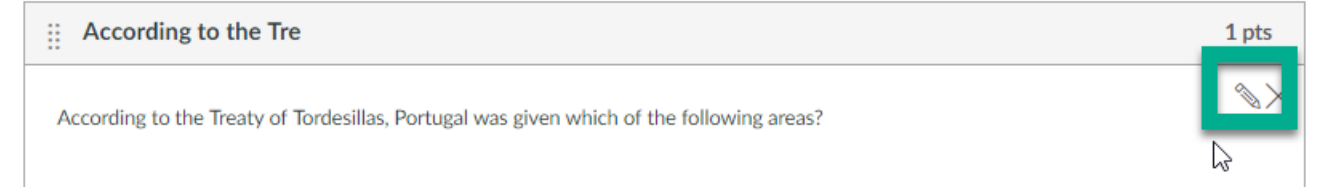

5) Either correct the designated Correct Answer by typing in the box, OR, Designate a new correct answer by clicking in front of the Possible Answer—This will trigger the regrade.

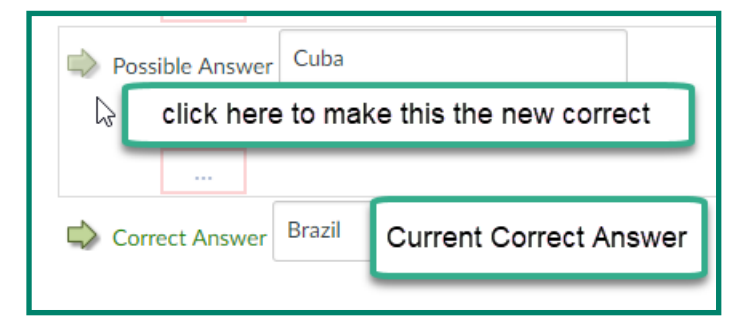

Regrading Options:

- You may award points for both previous and corrected answers
- Only award points for the NEW answer
- Give Everyone full Credit
- Update the question but don't regrade

\* Don't for get to click **Update** when you are done.

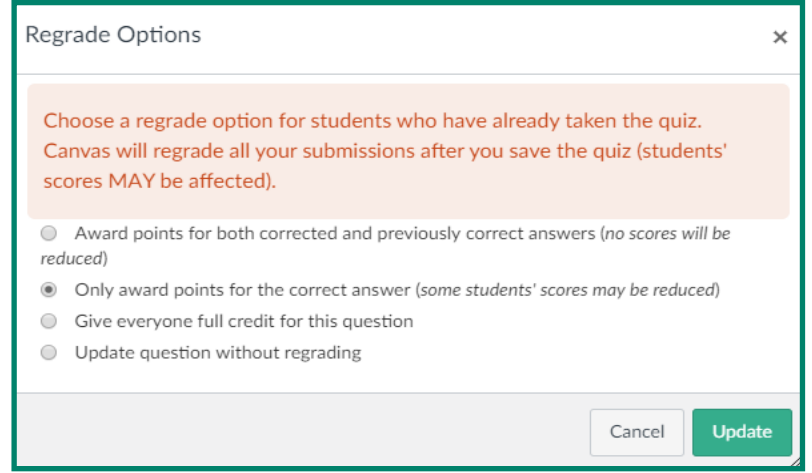

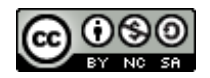

How often do you receive student accommodation document for Additional Time? On the main set up option for quizzes you will not find a setting to grant extra time. You must use Moderation.

## Moderate Quiz

- 1) In your course, enter **Quizzes** and click on the quiz you wish to moderate.
- 2) Instead of Editing the quiz, on the far right, click on **Moderate This Quiz**

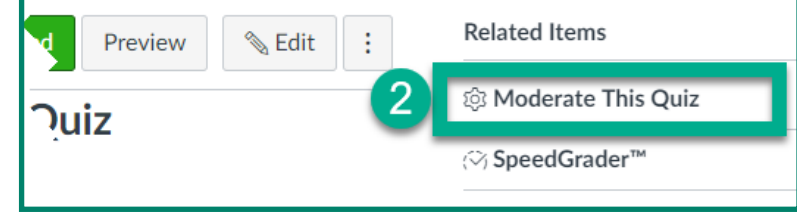

3) You will see a list of students in your class. Click the Edit icon beside the one you want to moderate \*Note—options to moderate will depend on options set up in the quiz—ie: must have a time limit to allow for extra time.

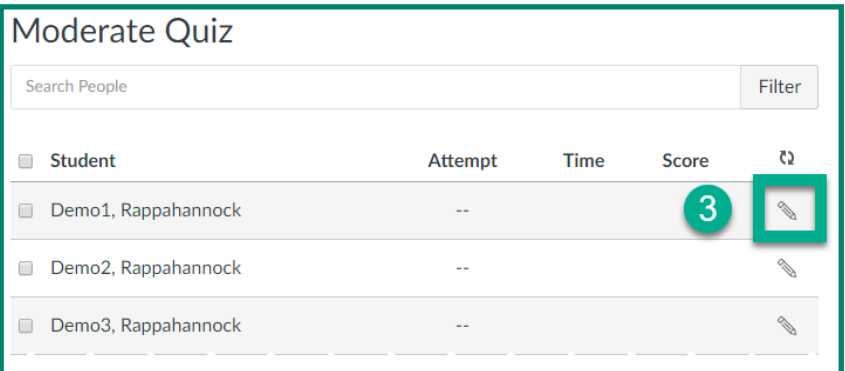

4) Set your desired modification

## 5) Click Save

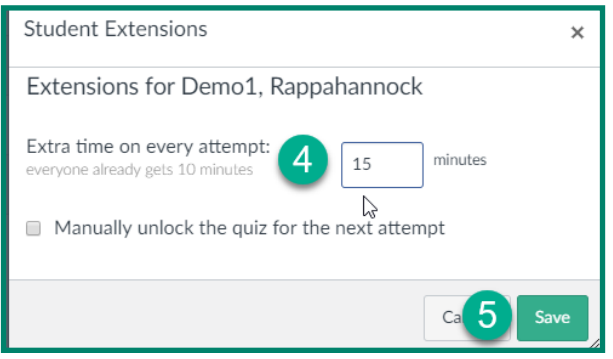

5) You will see the modification noted by the affected user.

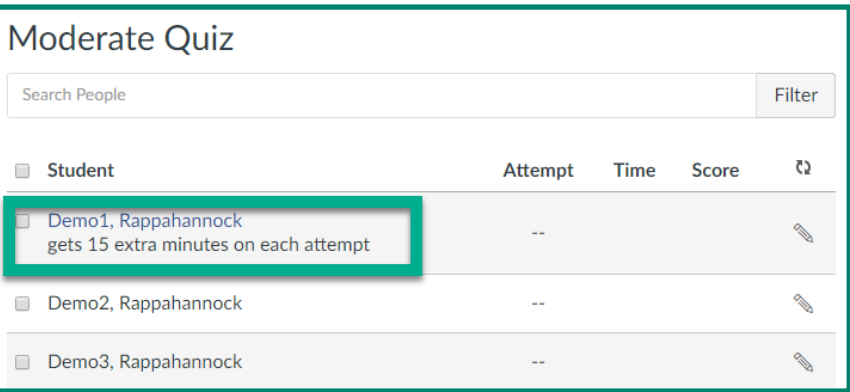

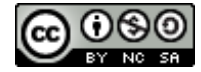